## PCSD Website - Update Profile

- Go to the PCSD Website Login page - <u>https://pulaski.app.campussuite.com/\_login/</u> Do not use the Single Sign-on on the right. Your username is your full email address.
- 2. Click your name in the upper-right when you are on the dashboard.

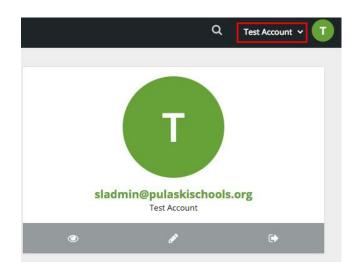

3. From the menu that appears, select My Account.

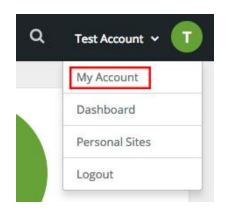

4. Now look for another menu that says **My Account** on the left/middle of the page (the page heading with a little arrow next to it).

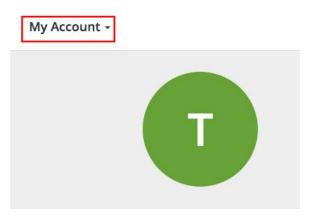

5. A drop-down menu will appear. Select Manage People Profiles.

## My Account -

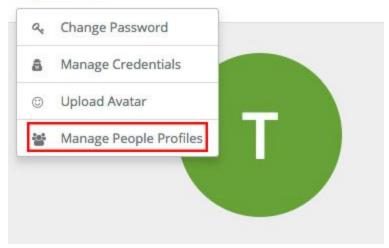

6. Click the pencil on the very right side of the screen.

| Test Account        | sladmin@pulaskischools.org |   |
|---------------------|----------------------------|---|
| Created 3 hours ago |                            | 5 |

7. Update your Profile. Once you are done, click **Save Content** on the left and then **Publish Content** on the drop-down menu. To update your staff picture, see **Page 4**.

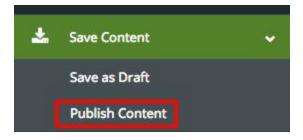

## **Updating Your Staff Picture**

8. While still in the Edit Profile page, click on the plus sign next to IMAGE.

| IMAGE |   |
|-------|---|
|       | + |
|       |   |

9. Click the folder icon next to images.

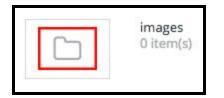

- 10. Click on Upload Files.
- 11. Click the green button that says CHOOSE FILES.
- 12. Navigate to where your image is saved, highlight the filename, and click **Open** at the bottom.
- 13. Click the green button that says **UPLOAD** at the bottom.

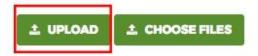

14. After it finishes uploading, click the Plus Sign on the far right.

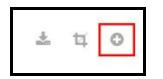

15. Once you are done, click **Save Content** on the left and then **Publish Content** on the drop-down menu.

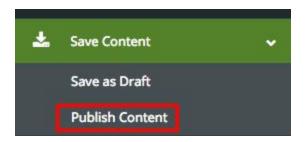